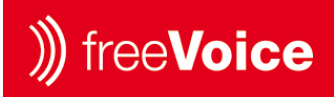

**Firmware-Update - freeVoice Space**

the smart communications Mobile Sound **Headset** Assecoirs

- 1. Das Headset mit einem Micro-USB Kabel mit dem PC verbinden
- 2. Die Software 'freeVoice UC-Manager' herunterladen und installieren [https://freevoice.biz/Support/UC-](https://freevoice.biz/Support/UC-Manager/)[Manager/](https://freevoice.biz/Support/UC-Manager/)
- 3. Headset einschalten 2
- 4. Rufannahmetaste und Minus-Taste gleichzeitig drücken für 5 Sekunden, bis die Signalisations-Ringe nicht mehr aufleuchten
- 5. Das Headset erscheint nun im UC-Manager ®
- 6. Prüfen Sie im Register 'Update' auf Updates
- 7. Installieren Sie das verfügbare Update
- 8. Das Headset aktiviert sich wieder (die Signalisations-Ringe leuchten auf und das Gerät ist nicht mehr ersichtlich im 'freeVoice UC-Manager')

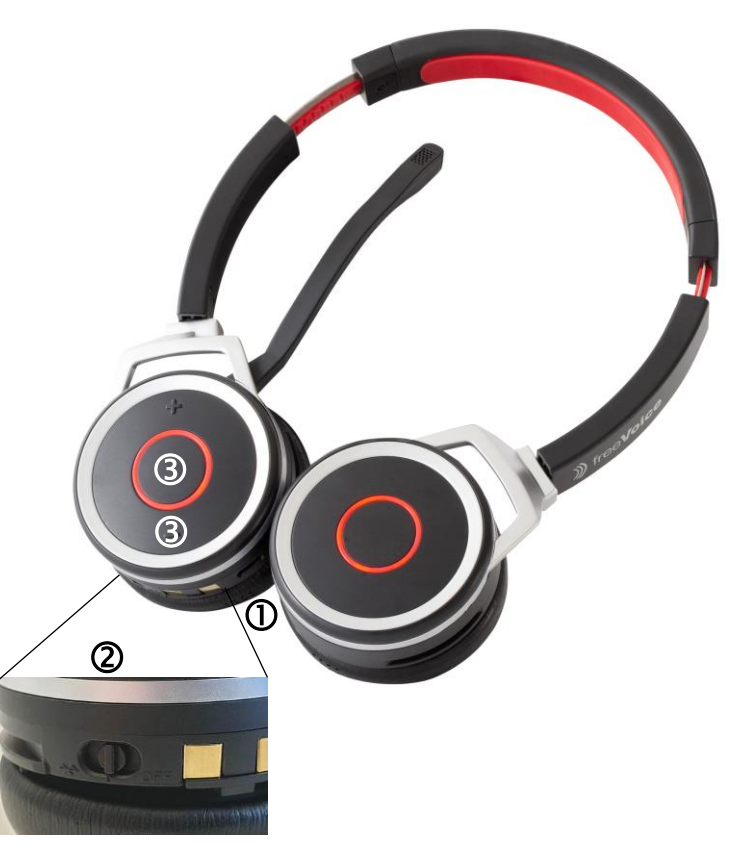

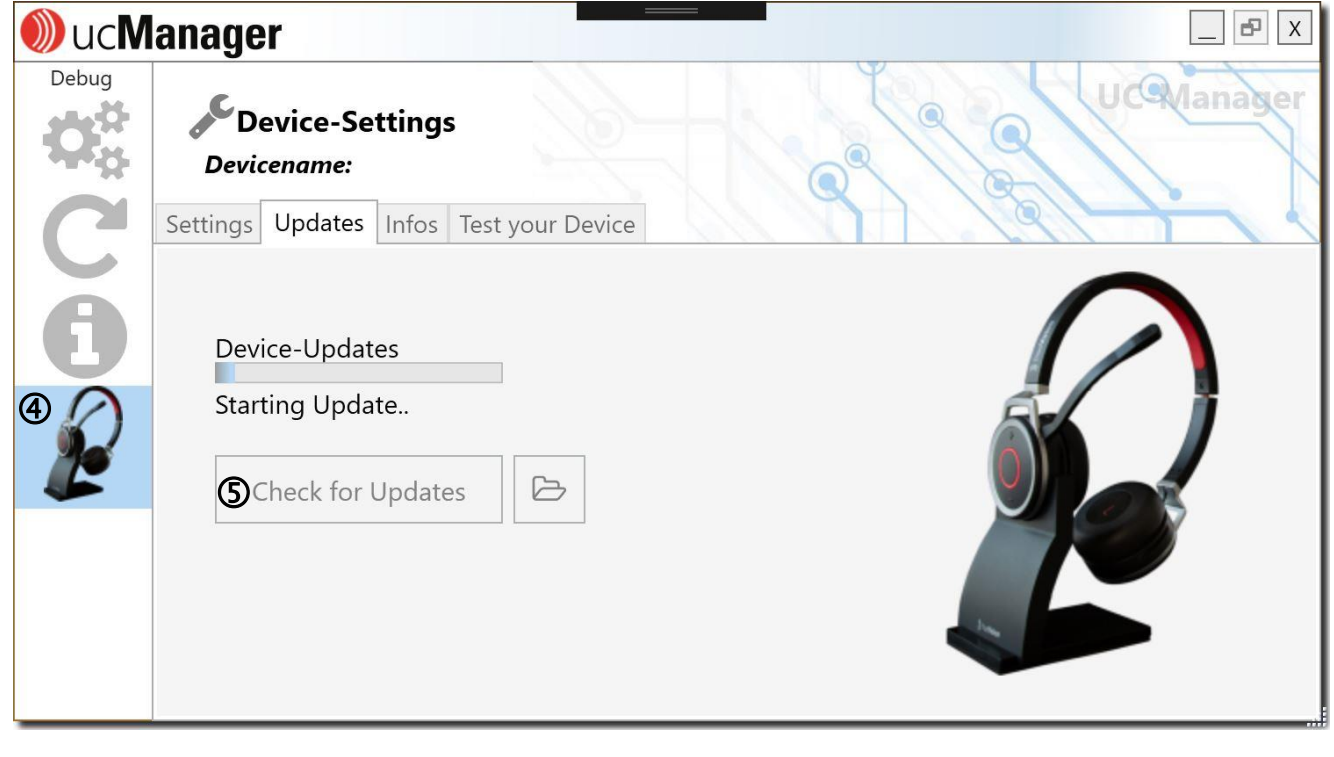

freeVoice AG Friedackerstrasse 14 CH-8050 Zürich Switzerland

Fon +41 44 542 40 30 Fax +41 44 310 20 60 www freevoice hiz info@freevoice.biz

Luzerner Kantonalbank (CHF) IBAN CH05 0077 8197 9867 1200 1 Clearing 778 SWIFT LUKBCH2260A

Luzerner Kantonalbank (EUR) IBAN CH75 0077 8197 9867 1200 2 Luzerner Kantonalbank (USD) IBAN CH48 0077 8197 9867 1200 3

CHE-166 396 031 MWST Registration-Nr. CH-020.3.040.823-9